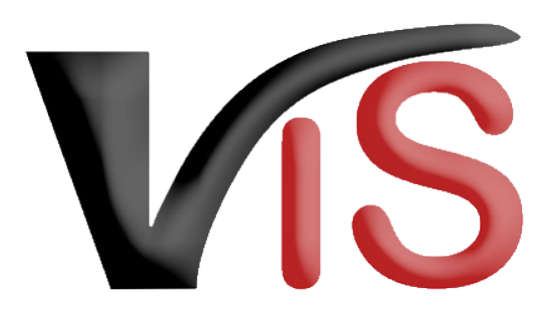

Verbrauchergesundheitsinformationssystem

**Benutzerhandbuch**

# Ereignismeldungen für Equiden via VIS

Erstellt am 08. 06. 2022 (Angelika Pauer)

Zuletzt geändert am 13. 06. 2022 (Angelika Pauer)

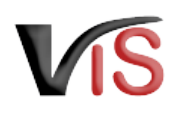

# Inhalt

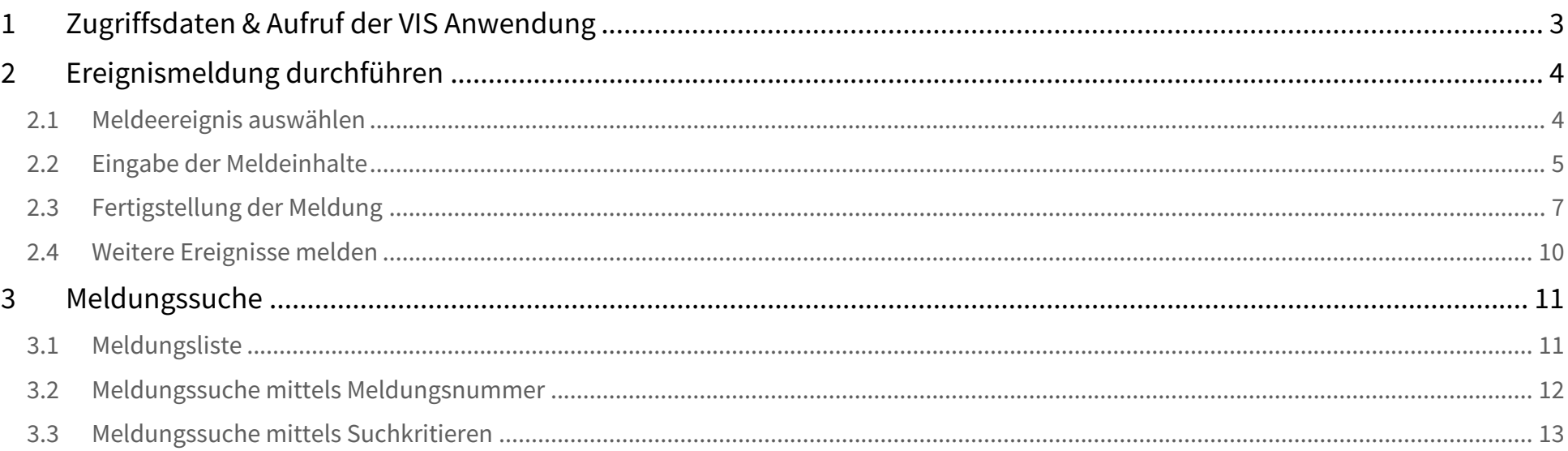

Verbrauchergesundheitsinformationssystem

Benutzerhandbuch: Ereignismeldungen für Equiden via VIS

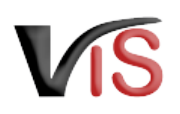

### **Zielgruppe**

Dieses Benutzerhandbuch richtet sich an **Halter:innen von Equiden**, die **Zu- und Abgänge** sowie **Verendungen** von Equiden **direkt im VIS** melden.

### **Weiterführende Informationen auf der VIS Website**

Registrierung der Equidenhaltung

Um Ereignismeldungen im VIS durchführen zu können, ist die **Registrierung als Equidenhalter:in** sowie **Zugriff auf die VIS Anwendung Voraussetzung**. Die zur Registrierung sowie zur Anforderung von Zugriffsdaten erforderlichen Formulare sind auf der VIS Website [\(https://vis.statistik.at/](https://vis.statistik.at/)) unter dem Menü **Registrierung/Formulare** veröffentlicht.

Rechtlicher Hintergrund

Vertiefende Informationen zur Registrierungs-, Kennzeichnungs- und Meldungsverpflichtung sind auf der VIS Website ([https://vis.statistik.at/\)](https://vis.statistik.at/) unter dem Menü **Equiden** zu finden.

# <span id="page-2-0"></span>1 Zugriffsdaten & Aufruf der VIS Anwendung

Die Ereignismeldungen erfolgen über das Verbrauchergesundheitsinformationssystem (VIS), welches unter der Adresse <https://portal.statistik.at> aufgerufen werden kann.

Der **Aufruf der VIS Anwendung** ist auf der VIS Website unter dem Menüpunkt [VIS Web](https://vis.statistik.at/vis/vis-web) beschrieben.

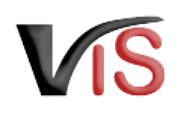

# <span id="page-3-0"></span>2 Ereignismeldung durchführen

## <span id="page-3-1"></span>2.1 Meldeereignis auswählen

Durch Auswahl des Menüpunktes **Meldung > Neue Meldung** und anschließendem Anklicken desSymbols **PF** in der Zeile des zu meldenden Ereignisses wird die Eingabemaske aufgerufen.

#### **Meldeereignis ändern**

Das Meldeereignis kann im Bedarfsfall im weiteren Meldungsablauf geändert werden.

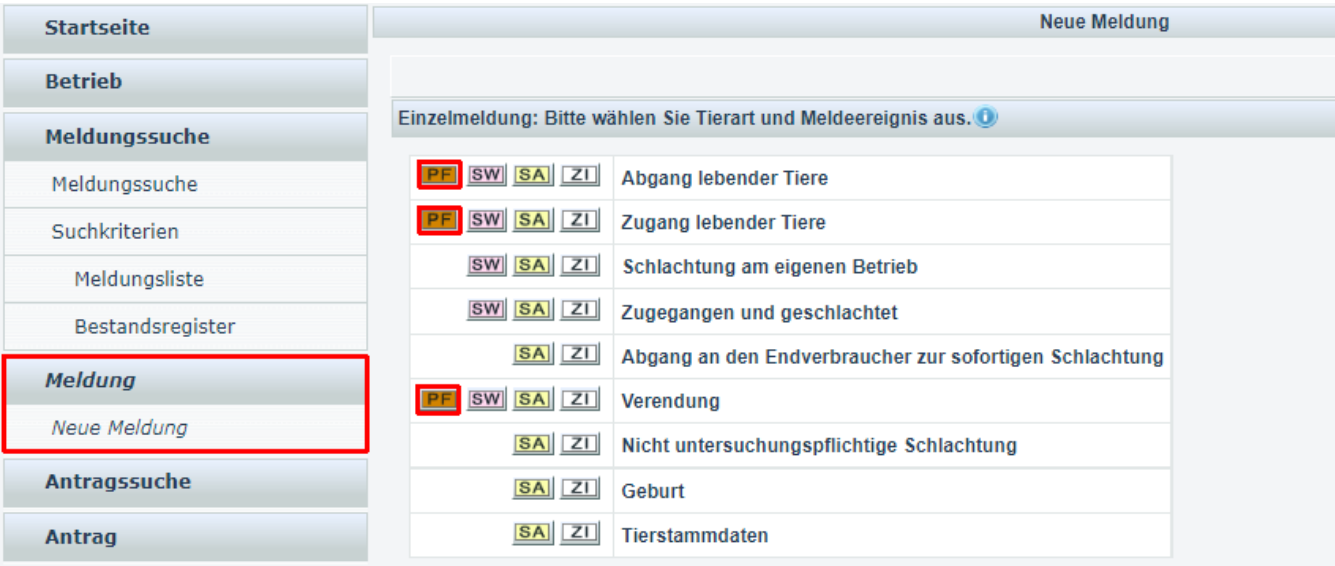

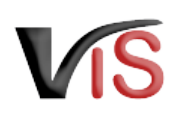

## <span id="page-4-0"></span>2.2 Eingabe der Meldeinhalte

## Folgende Angaben sind **verpflichtend**:

- Angaben zur Tieridentifikation
- Datum des Ereignisses
- Art des Ereignisses

# Tieridentifikation

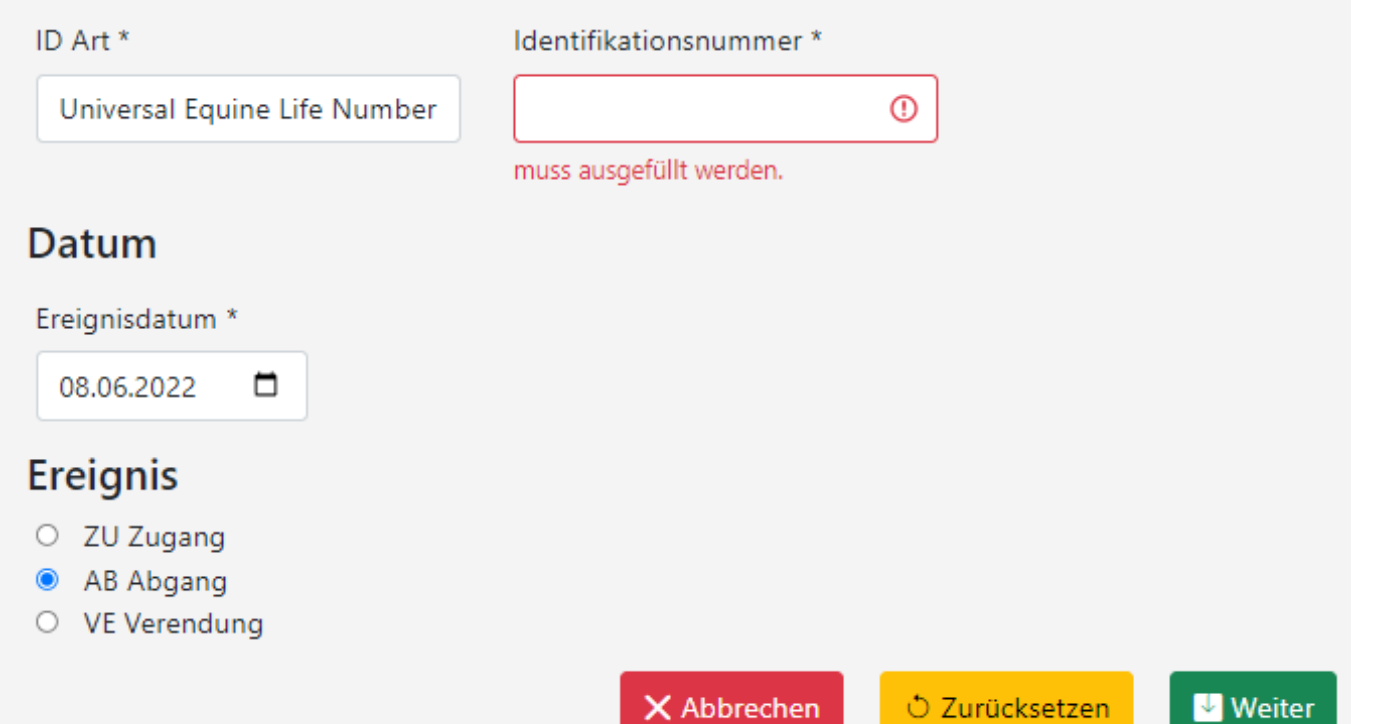

X Abbrechen

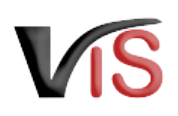

## 2.2.1 Tieridentifikation

- Das Feld **ID Art** ist mit der *Universal Equine Life Number (UELN)*  vorausgefüllt. Durch Klicken auf das Textfeld kann die ID Art geändert werden.
- Im Feld **Identifikationsnummer** ist die für die jeweilige ID Art zutreffende Nummer einzutragen.

#### **Equidendatenbank**

Anhand der Identifikationsnummer werden die Stammdaten des Tieres aus der Equidendatenbank abgerufen.

## 2.2.2 Datum

Das Datum kann entweder direkt eingegeben, oder aber durch Anklicken des Kalendersymbols ausgewählt werden.

## **Meldefristen**

Bitte beachten Sie, dass das Ereignis innerhalb von 7 Tagen ab Ereignisdatum zu melden ist.

# Tieridentifikation

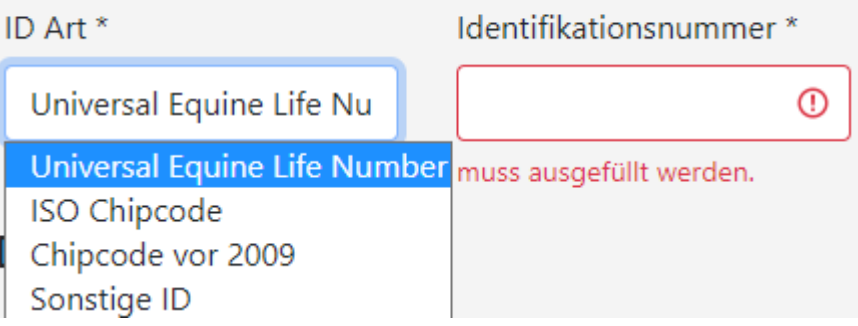

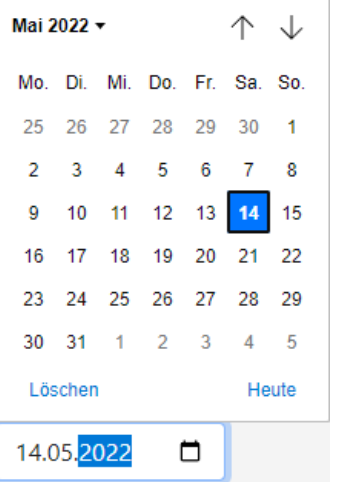

## 2.2.3 Ereignis

Das Ereignis ist in Abhängigkeit der Auswahl bei Aufruf der Eingabemaske (siehe [Meldeereignis auswählen](#page-3-1)) bereits vorausgewählt. Die Auswahl des Ereignisses kann geändert werden.

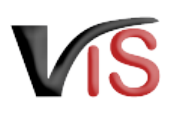

<span id="page-6-0"></span>Nach Eingabe dieser Pflichtdaten ist auf die Schaltfläche **Weiter** zu klicken.

# 2.3 Fertigstellung der Meldung

Anhand der Identifikationsnummer werden die in der Equidendatenbank gespeicherten **Tierstammdaten** (zum Beispiel Handelsname, Geschlecht, Geburtsdatum) **ermittelt** und angezeigt.

Nun stehen folgende Optionen zur Auswahl:

- Durch Anklicken der Schaltfläche **Speichern** wird die Meldung angelegt.
- Sind Angaben bezüglich Tieridentifikation, Datum oder Ereignis zu korrigieren, wird durch Anklicken der Schaltfläche **Zurück** die Eingabemaske erneut aufgerufen.
- Der Meldevorgang kann auch durch Anklicken der Schaltfläche **Abbrechen** gestoppt werden.

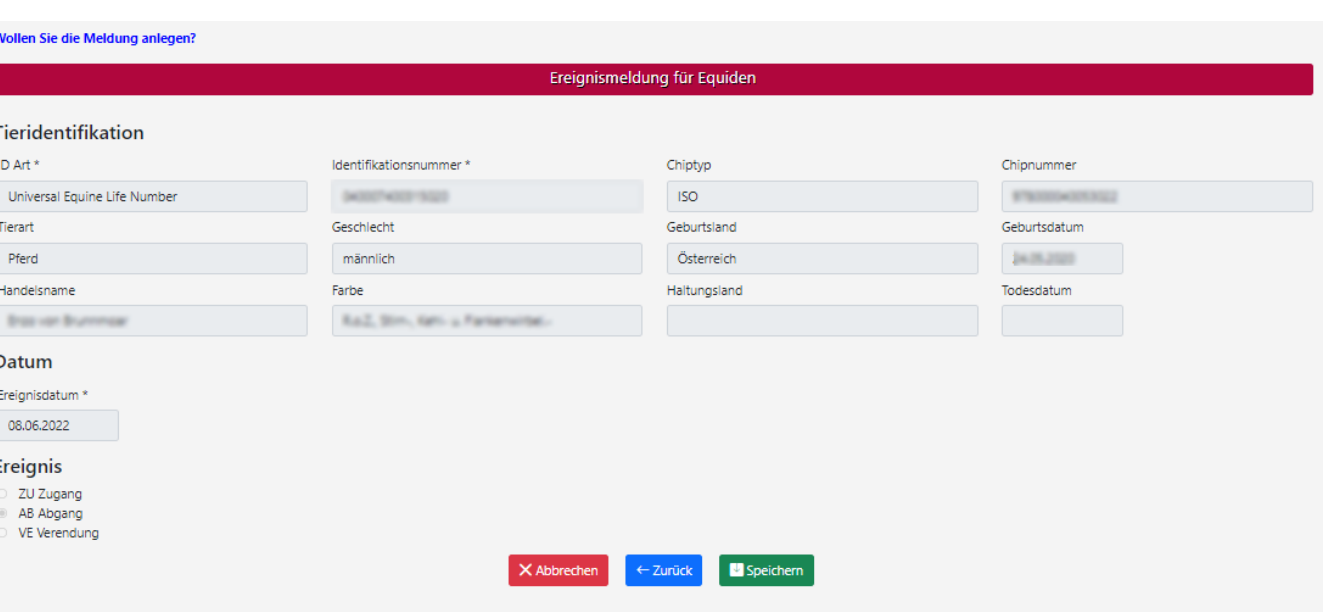

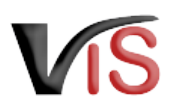

## 2.3.1 Speichern der Meldung

Nach Speicherung der Meldung wird die Meldungsnummer angezeigt.

#### **Aufbau der Meldungsnummer**

Die Nummer setzt sich immer aus der VIS-Registrierungsnummer (= LFBIS-Nummer) des Betriebes, dem Jahr der Meldung und einer laufenden Nummer zusammen.

Durch Anklicken der Schaltfläche **Kopieren** kann die Meldungsnummer in die Zwischenablage kopiert werden.

## Ihre Meldung wurde gespeichert.

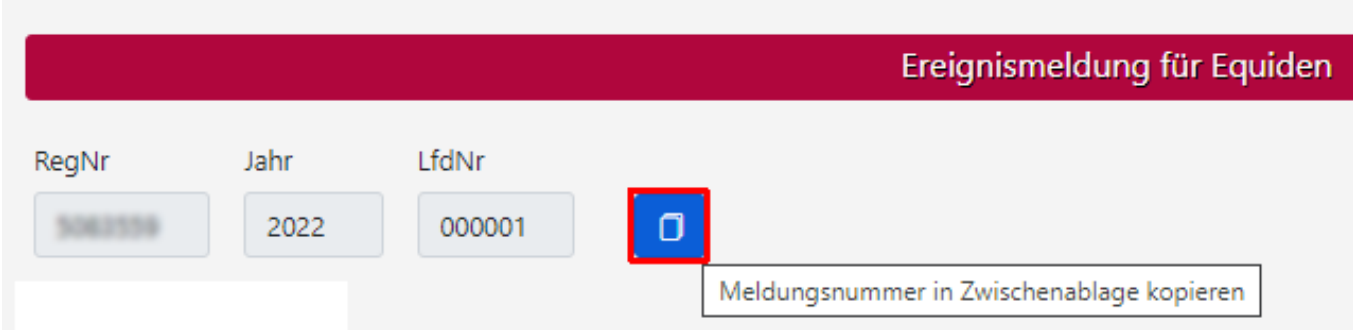

Benutzerhandbuch: Ereignismeldungen für Equiden via VIS

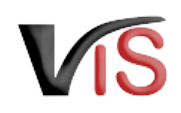

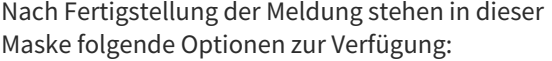

- Die Meldung kann gelöscht werden.
- Eine Eingabemaske zur Anlage eines weiteren Meldeereignis für Equiden kann aufgerufen werden.

Dies erfolgt durch Anklicken der Schaltfläche **weitere Meldung**.

• Die Meldung kann geändert werden.

#### **Zeitdauer für Änderungen**

Die Änderung einer Meldung ist innerhalb 7 Tagen ab Erstellung möglich.

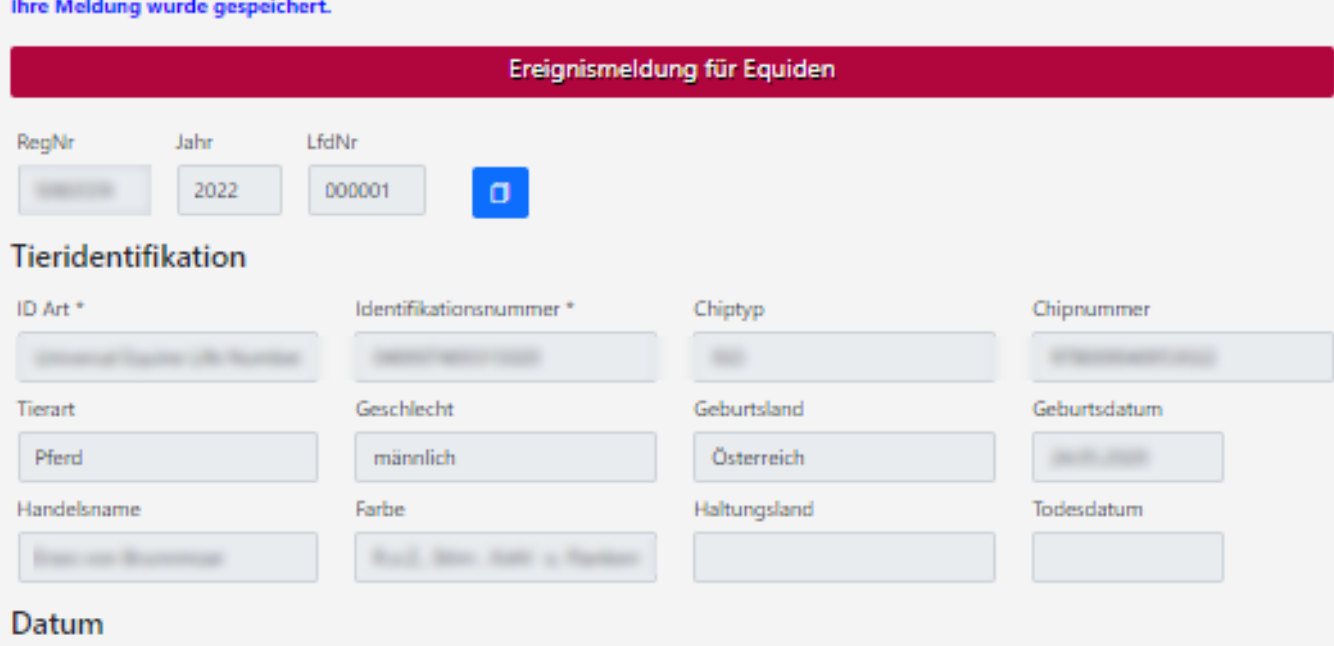

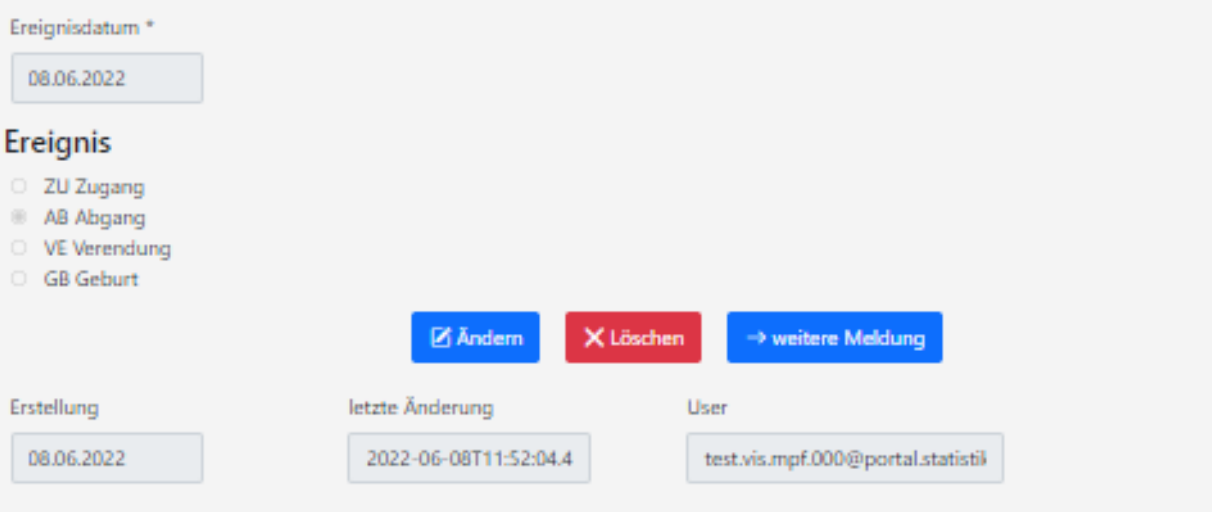

Benutzerhandbuch: Ereignismeldungen für Equiden via VIS

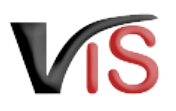

## <span id="page-9-0"></span>2.4 Weitere Ereignisse melden

Um weitere Ereignisse für Equiden zu melden, kann die dazu erforderliche Eingabemaske direkt nach Speicherung der vorherigen Meldung über die Schaltfläche **weitere Meldung** aufgerufen werden. Alternativ kann die Eingabemaske über das Menü **Meldung > Neue Meldung** aufgerufen werden.

#### **Meldungen für andere Tierarten durchführen**

Möchten Sie Ereignisse für Schafe, Ziegen oder Schweine melden, ist die entsprechende Eingabemaske über das Menü **Meldung > Neue Meldung** aufzurufen.

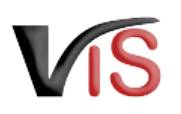

# <span id="page-10-0"></span>3 Meldungssuche

## <span id="page-10-1"></span>3.1 Meldungsliste

Durch Anklicken der Schaltfläche **Meldungssuche** erscheint automatisch die Liste aller Meldungen für den Betrieb.

Diese Liste wird automatisch nach dem Ereignisdatum in absteigender Reihenfolge sortiert. Die Basisinformationen zur jeweiligen Meldung (wie Tierart, Nummer, Meldeerereignis, etc.) werden angezeigt.

Die Meldungen können durch Anklicken der Schaltfläche gedruckt bzw. durch Anklicken der Schaltfläche als .csv-Datei exportiert werden.

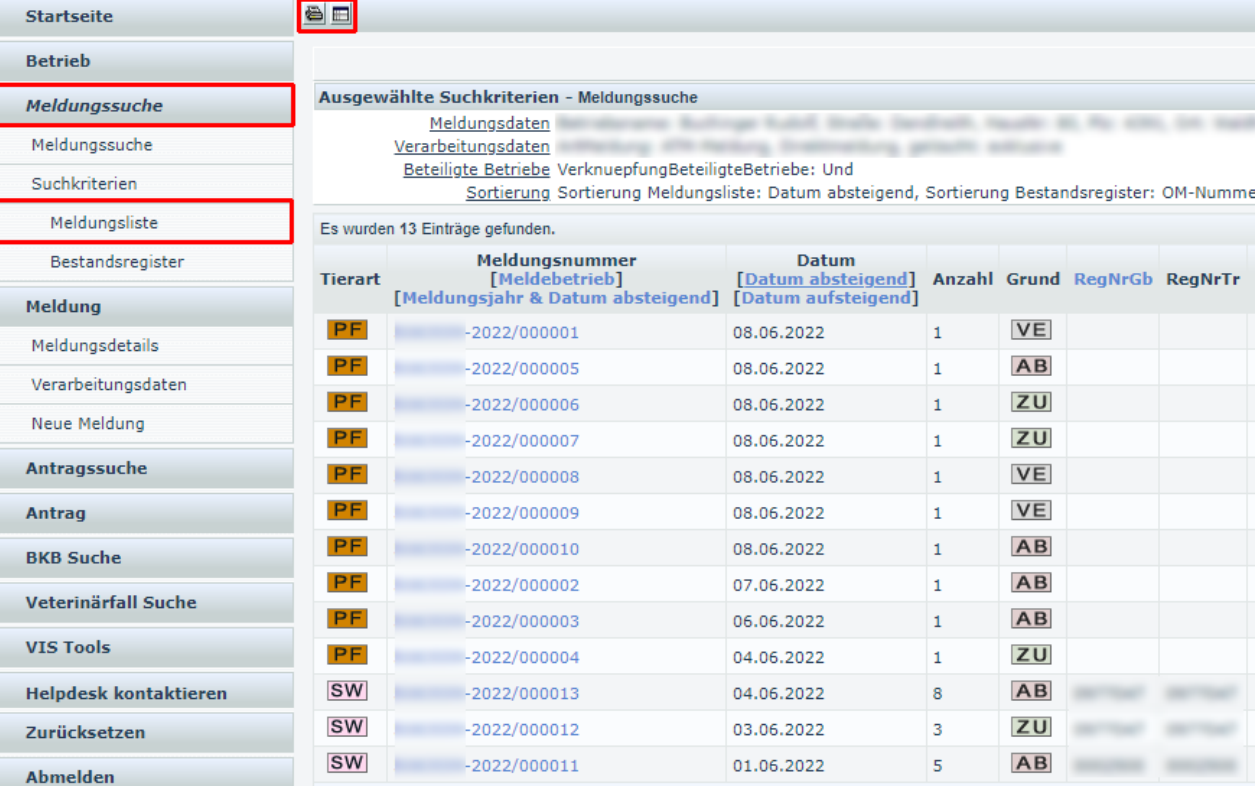

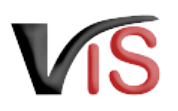

## <span id="page-11-0"></span>3.2 Meldungssuche mittels Meldungsnummer

Durch Anklicken der Schaltfläche **Meldungssuche** im Submenü der Meldungssuche erscheinen die Eingabefelder für diese Art der Suche. Es ist die vollständige Meldungsnummer anzugeben, wobei die VIS-Registrierungsnummer (= LFBIS-Nummer) des Betriebes vorausgefüllt ist.

Nach Anklicken der Schaltfläche **Suchen** wird die Meldung aufgerufen.

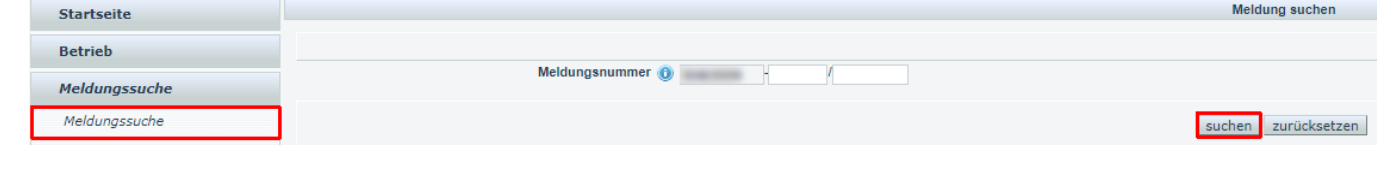

## <span id="page-12-0"></span>3.3 Meldungssuche mittels Suchkritieren

Meldungen können auch nach bestimmten Kriterien, wie zum Beispiel

- Ereigniszeiträume
- Meldeereignisse
- Tierarten

gesucht werden.

Durch Anklicken des Menüs **Suchkriterien** wird die Ansicht aufgerufen, in der die Kriterien definiert werden können.

**Suche mittels Tieridentifikation** 

Die Ereignismeldungen für ein bestimmtes Tier könnten gesucht werden, indem im Registerblatt **Tierdaten** die Art und Nummer der Tieridentifikation angegeben werden.

Die Auswahl ist durch Anklicken der Schaltfläche **übernehmen** zu bestätigen.

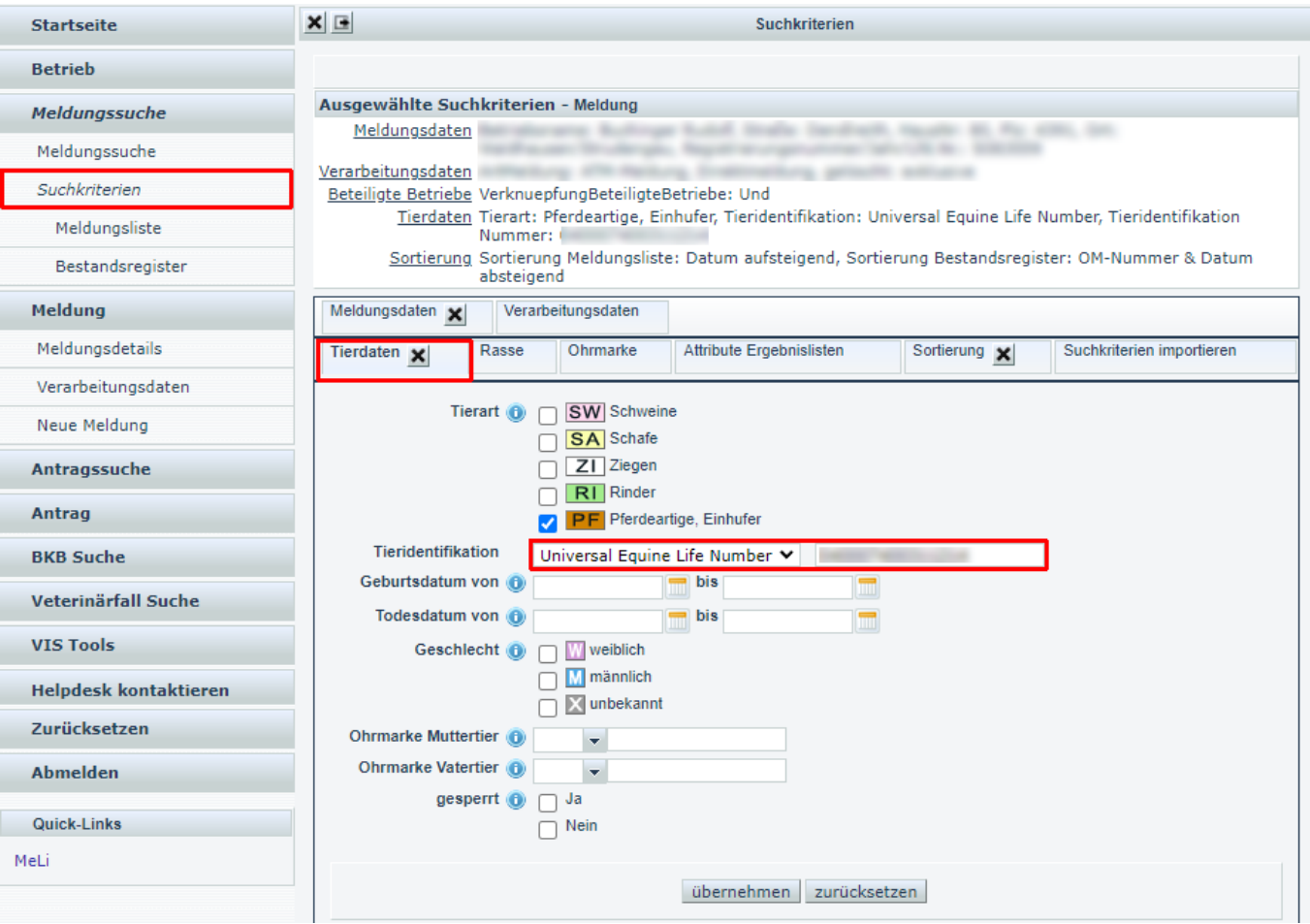

Benutzerhandbuch: Ereignismeldungen für Equiden via VIS

Durch Anklicken des Menüs **Meldungsliste** werden die den Kritieren entsprechenden Meldungen angezeigt.

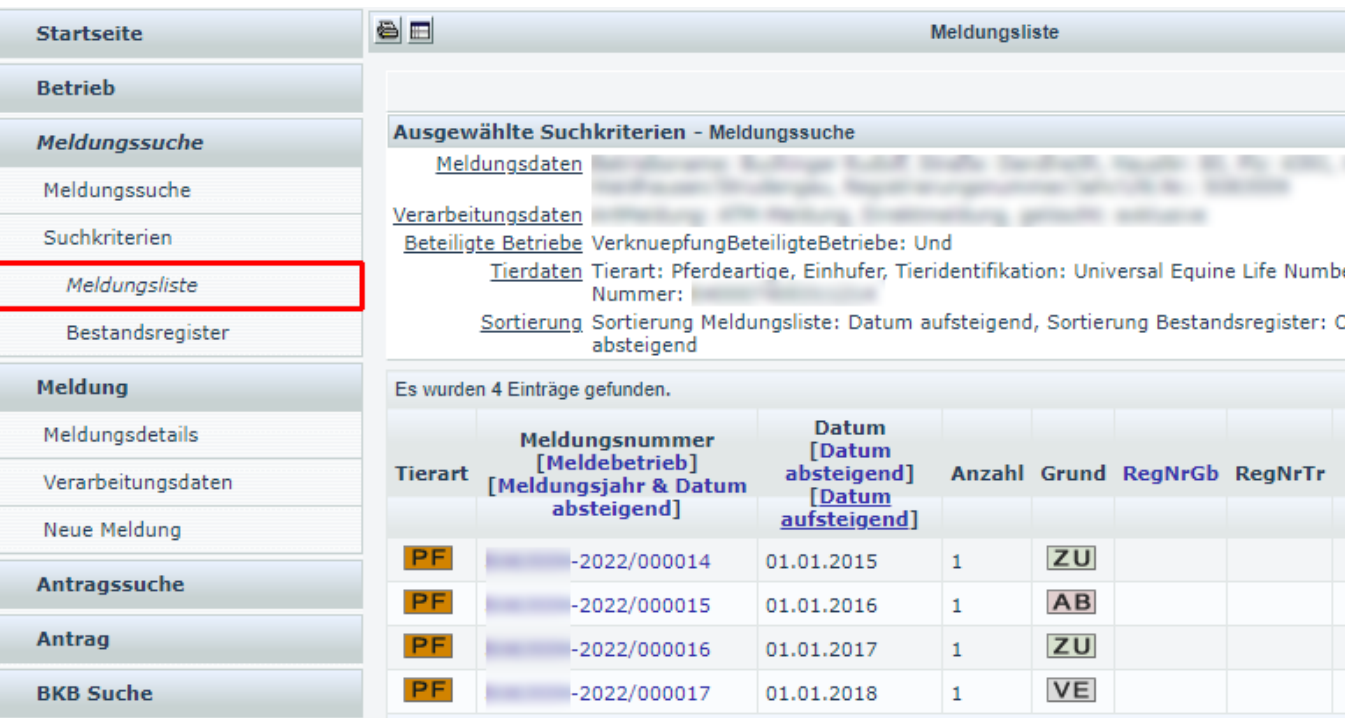

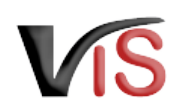